#### **Instructions for submitting thesis to PSU Knowledge Bank** 1. Go to PSU Knowledge Bank website **http://kb.psu.ac.th/psukb/** click **sign on to** and then click **My PSU Knowledge Bank**  $\blacktriangle$  Sign on to:  $\blacktriangleright$ Search PSU Knowledge Bank  $\boxed{\mathbf{Q}}$  $\bigwedge$  Home Browse  $\bigtriangledown$  Help  $\bigtriangledown$ KB My PSU Knowledge Bank PSU Knowledge Bank Receive em  $H^{n-1}$ **Click on ู** คลังปัญญามหาวิทยาลัยสงขลานครินทร์ **My PSU Knowledge BankSU** p **Knowledge bank** Communities in Knowledge **Discover Bank** Author Date issued Subject Choose a community to browse its collections. สายัณห์ สดดี  $\left(38\right)$ สิ่งพิมพ์มหาวิทยาลัยสงขลา 269  $2500 - 2563$  $(9264)$ นตรินทร์ **College of Computing**  $\bigcirc$ มงคล แซ่หลิม  $(25)$  $2000 - 2099$  $(1909)$ **Phuket Campus** ใทย (จังหวัดชายแดนภาค (190)  $(25)$ ใต้)  $\left(103\right)$ เจริญ นาคะสรรค์ 1966 - 1999 Faculty of Agro-Industry  $(583)$ เพชรน้อย สิงห์ช่างชัย  $(25)$ ผลสัมฤทธิ์ทางการเรียน  $(129)$ Has File(s) Faculty of Commerce and Management ้สมแก้ว รุ่งเลิศเกรียงไกร  $\overline{24}$ การจัดการเรียนการสอน Gi  $(11287)$ true  $\bigcirc$  $\mathbb{Z}$  $\bigcirc$  $\odot$ อรณพร อิฐรัตน์ ปัตตานี false Faculty of Communication Sciences <sup>3</sup> บุคลากรทางการศึกษา  $\circledR$  $(78)$ บัญชา สมบรณ์สข **Faculty of Dentistry**  $(218)$ ิศรัณยา บุนนาค  $(22)$ ศาสนาอิสลาม  $\bigcirc$ **Faculty of Economics**  $\boxed{132}$  $69$ ้กิจการ ศภมาคย์  $\mathbf{C}$ ยางพารา **Faculty of Education**  $(1286)$ สารสกัดจากพืช  $69$ จรัญ บุญกาญจน์  $\sqrt{21}$ แบคทีเรีย  $68$  $next >$ **Faculty of Engineering**  $(1345)$  $next >$

1

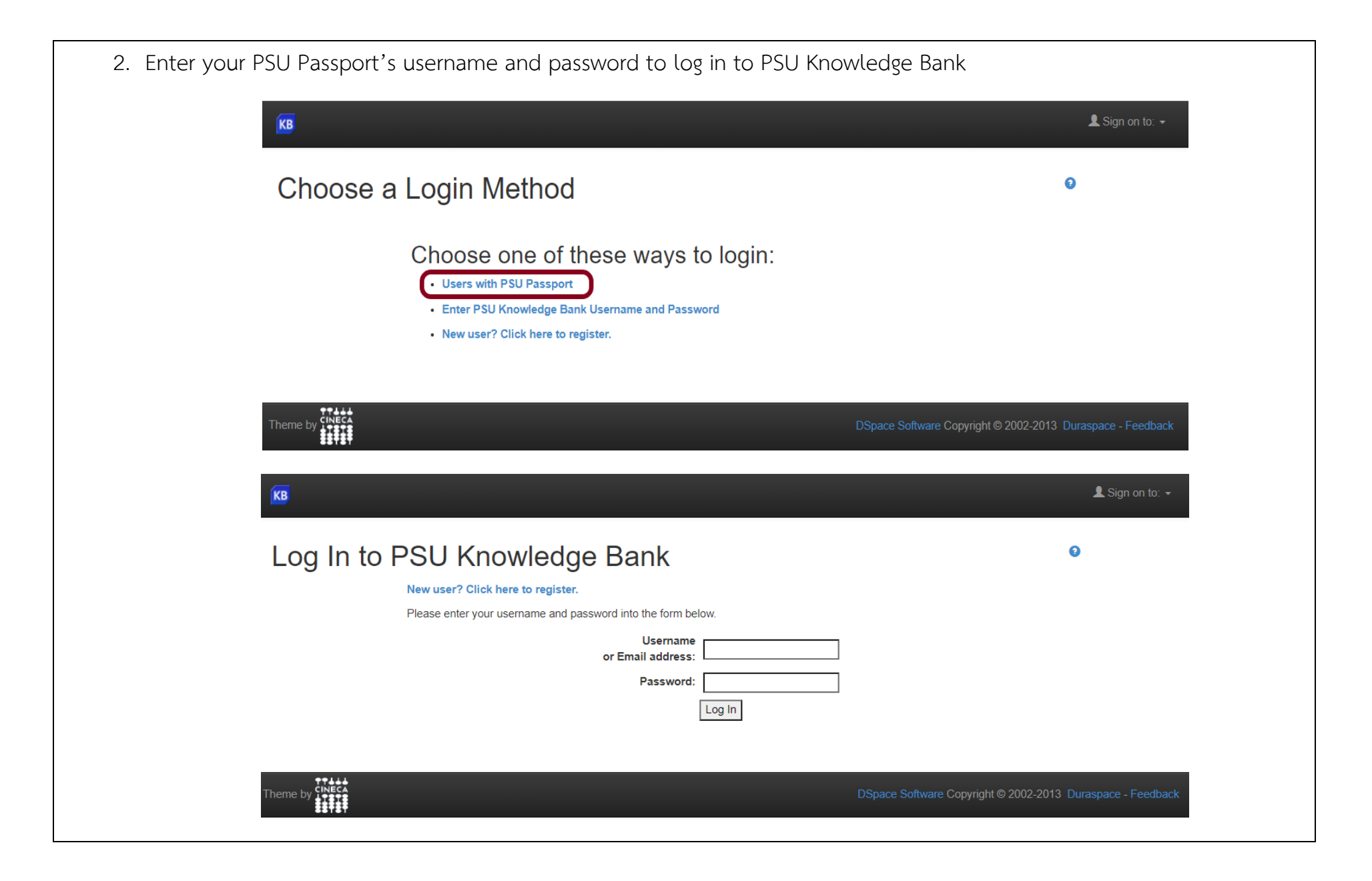

3. Start your new submission : Click on **Start a New Submission** button for your new submission. You can also check **View Accepted Submission** to check your previous submission status if available. Logged in as pachisa.ku@psu.ac.th  $\star$  Language  $\star$ Search DSpace  $\alpha$ <del>n</del> Home Browse  $\star$ Help **KR** คลังปัญญามหาวิทยาลัยสงขลานครินทร์ PSU Knowledge Bank My PSU Knowledge Bank: ภชิสา กุลกาญจนาภิบาล **Start a New Submission View Accepted Submissions** Tasks in  $\ell$ lool hol **start your new check your Submitted Submitted submissionprevious**  To **By** |ปฏิบัติการ "สื่อมวลชนกับการสร้างเสริมสันติสขในจังหวัดชายแดนภาค 872 พรทิพย์ ถนอม **submission Take Task** hางสการสื่อสารเพื่อสันติภาพ <del>้ เต : บท</del>บาทที่เ กลบตร Submission Research **status** ||ปฏิบัติการ "สื่อมวลชนกับการสร้างเสริมสันติสขในจังหวัดชายแดนภาค Final Edit of รายงานผลการเ 872 พรทิพย์ ถนอม **Take Task** ทางสการสื่อสารเพื่อสันติภาพ ่ ใต้ : บทบาทที่เบิ่∖ Submission Research กลบตร ี่ รายงานวิจัยฉบับสมบรณ์โครงการวิจัยเรื่องการนำเสนอข่าวของสื่อมวลชนเกี่ยวกับสตรีในจังหวัดชายแดนภาคใต้ Final Edit of 872 พรทิพย์ ถนอม **Take Task** Submission Research กุลบุตร รายงานวิจัยฉบับสมบูรณ์โครงการวิจัยเรื่องการนำเสนอข่าวของสื่อมวลชนเกี่ยวกับสตรีในจังหวัดชายแดนภาคใต้ Final Edit of 872 พรทิพย์ ถนอม **Take Task** Submission Research กลบตร การพัฒนายางปูพื้นโดยใช้ซิลิกาจากเถ้าแกลบเป็นสารตัวเติม Final Edit of 228 Minor อรวรรณศิริ **Take Task** Submission **Thesis** หนอไร ้แบบจำลองที่นำไปสู่ความมั่นคงของระบบสวัสดิการสมาชิกสมาคมฌาปรกิจสงเคราะห์ลูกค้า ธ.ก.ส. 550 Thesis ภชิสา กุล Review **Take Task** Submission กาญจนาภิ บาล

3

4. Select Collection : click on the arrow at the right of the drop-down box to see a list of collections. Select the right collection one for your thesis. Click on the next button.

# Submit: Choose Collection <sup>9</sup>

Select the collection you wish to submit an item to from the list below, then click "Next".

Faculty of Environmental Management > 820 Environmental Management > 820 Thesis Collection

Go to PSU Knowledge Bank Home My PSU Knowledge Bank

 $\overline{\mathbf{v}}$ 

 $Next >$ 

Cancel

### 5. Describe your thesis on this fields

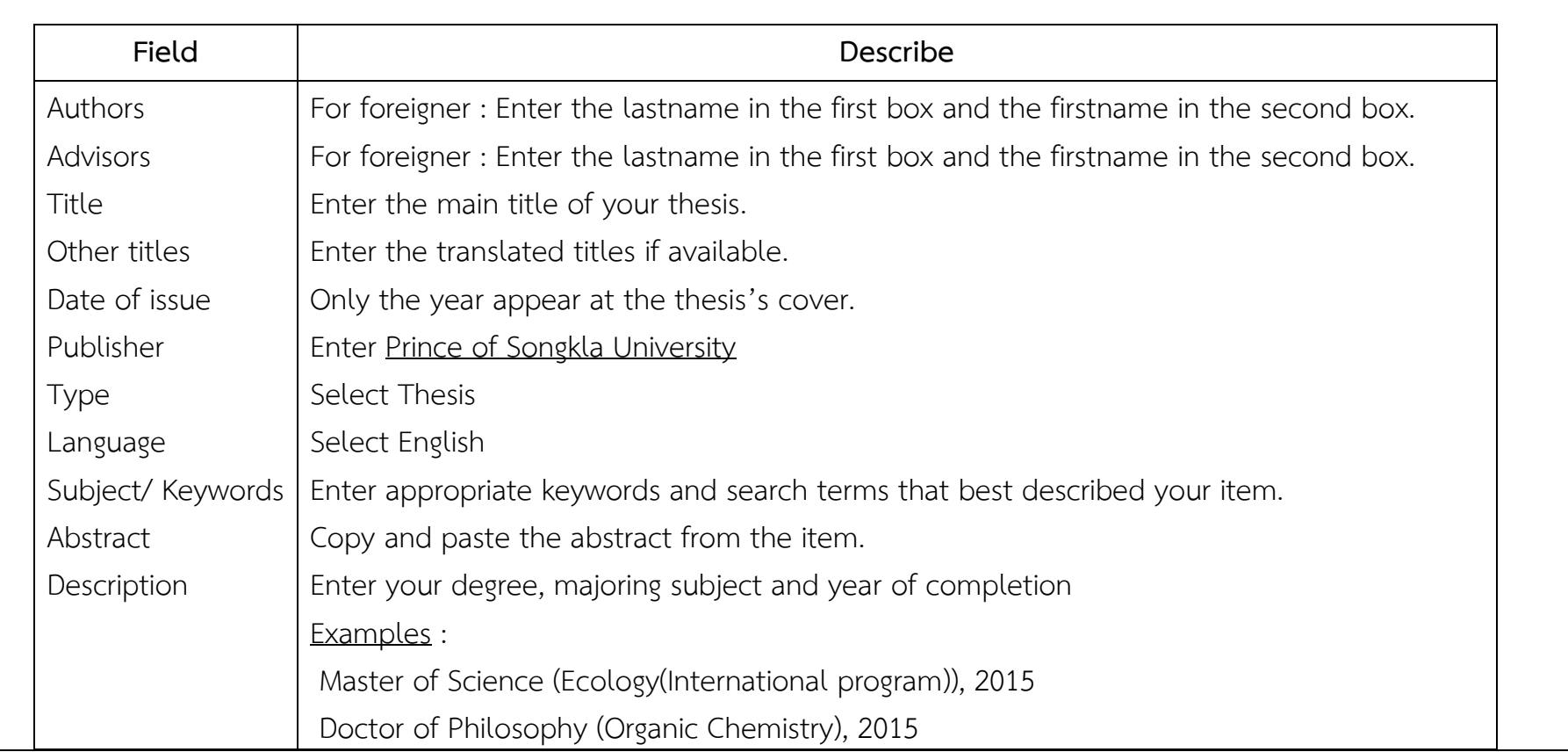

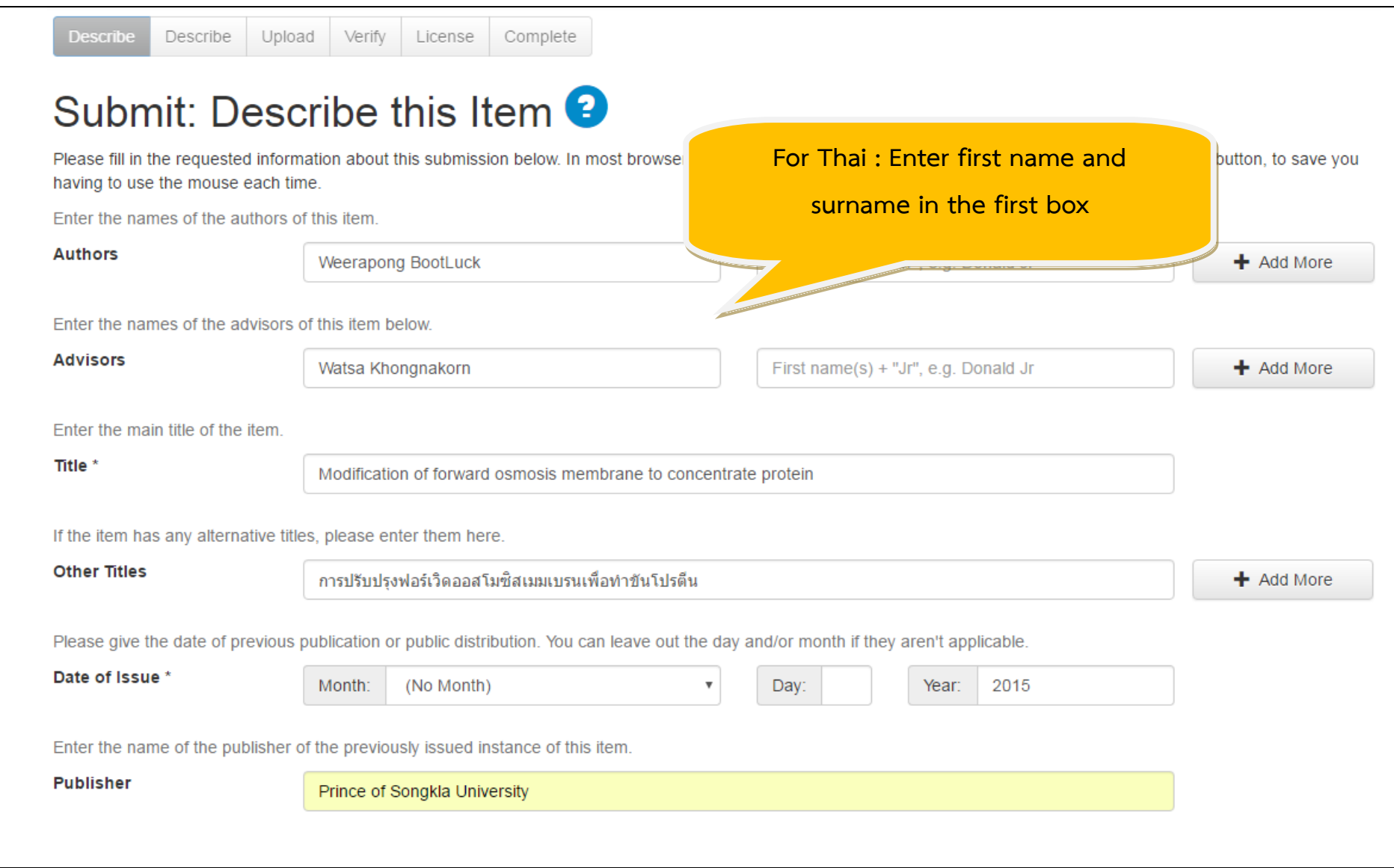

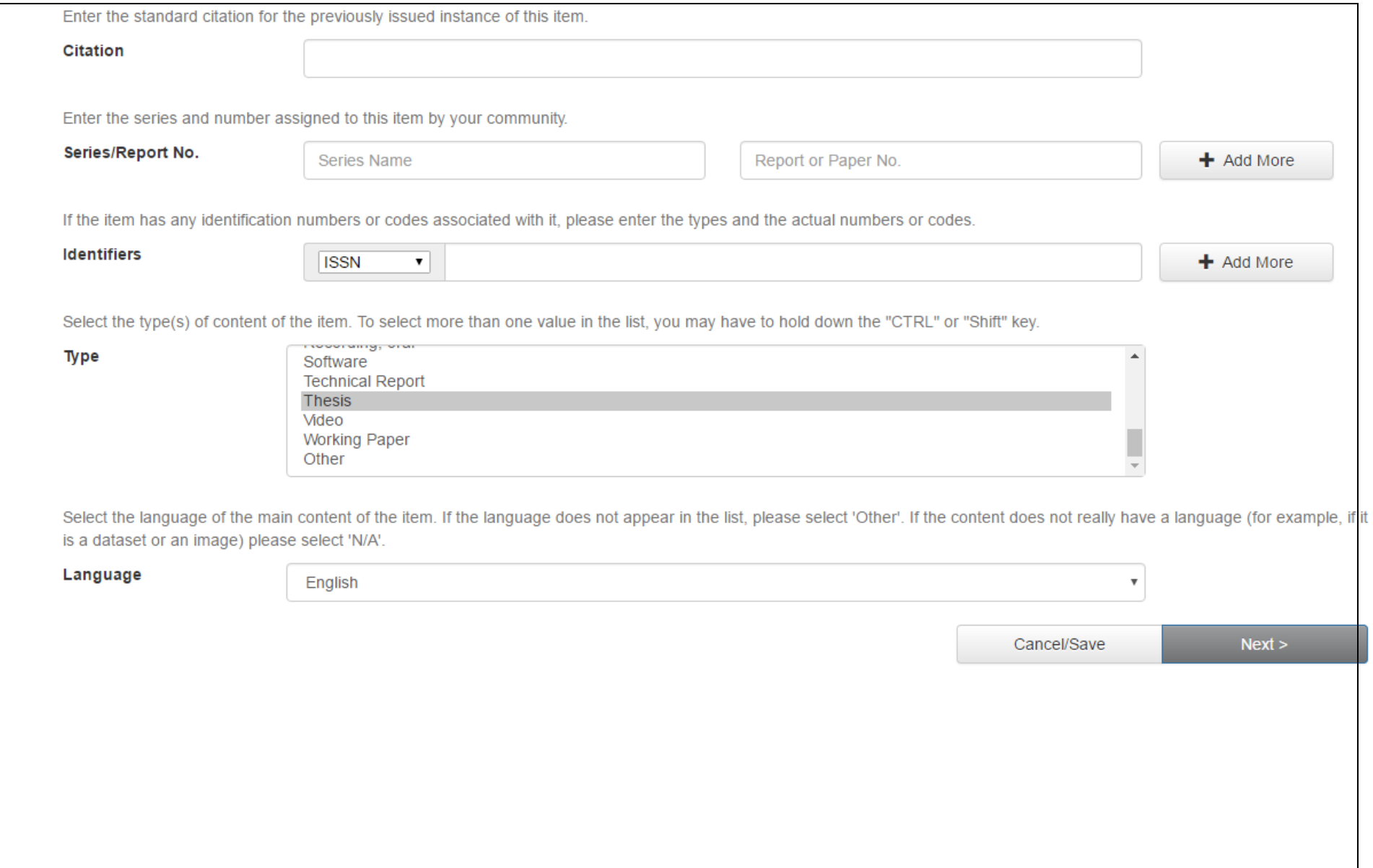

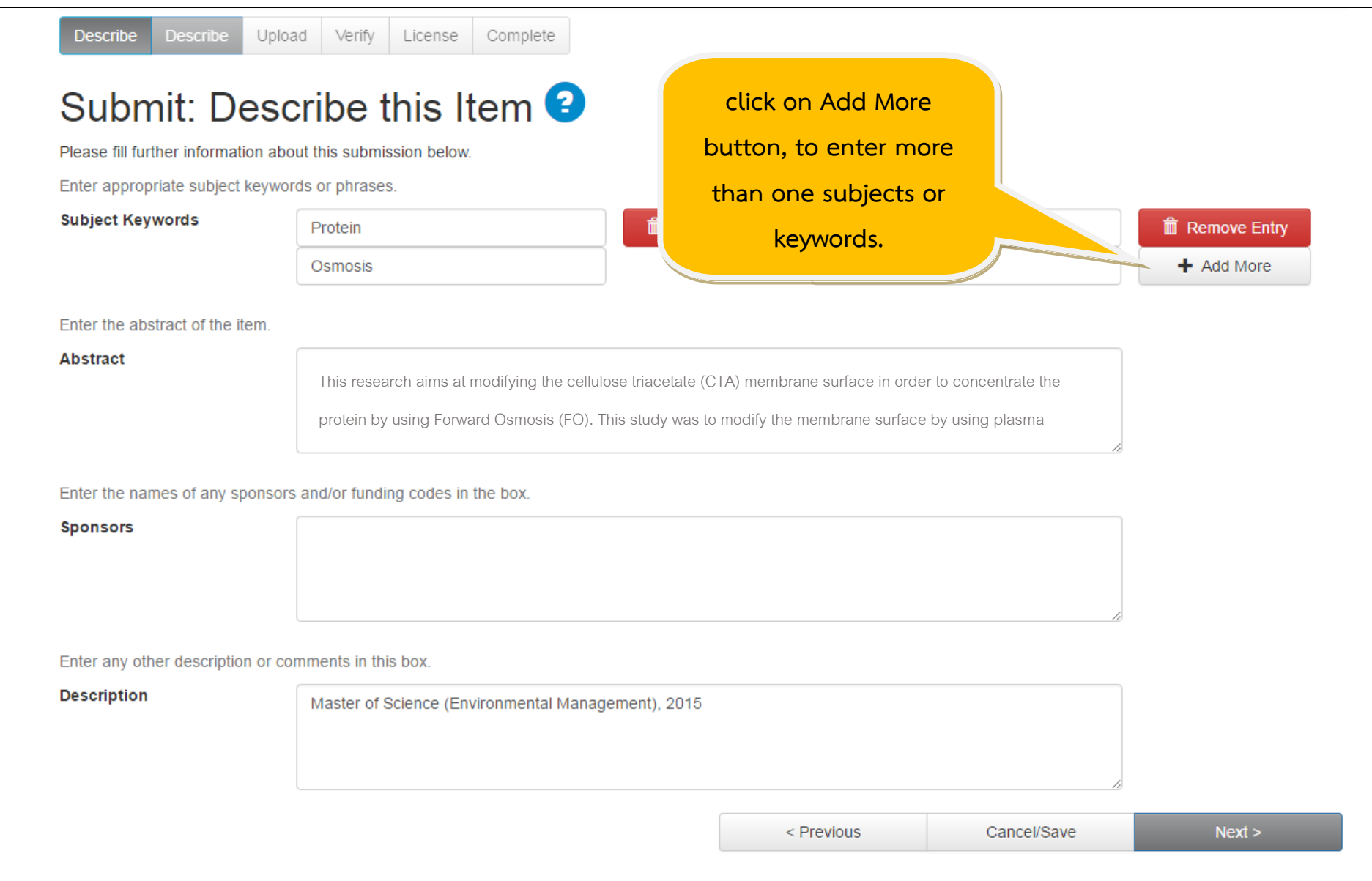

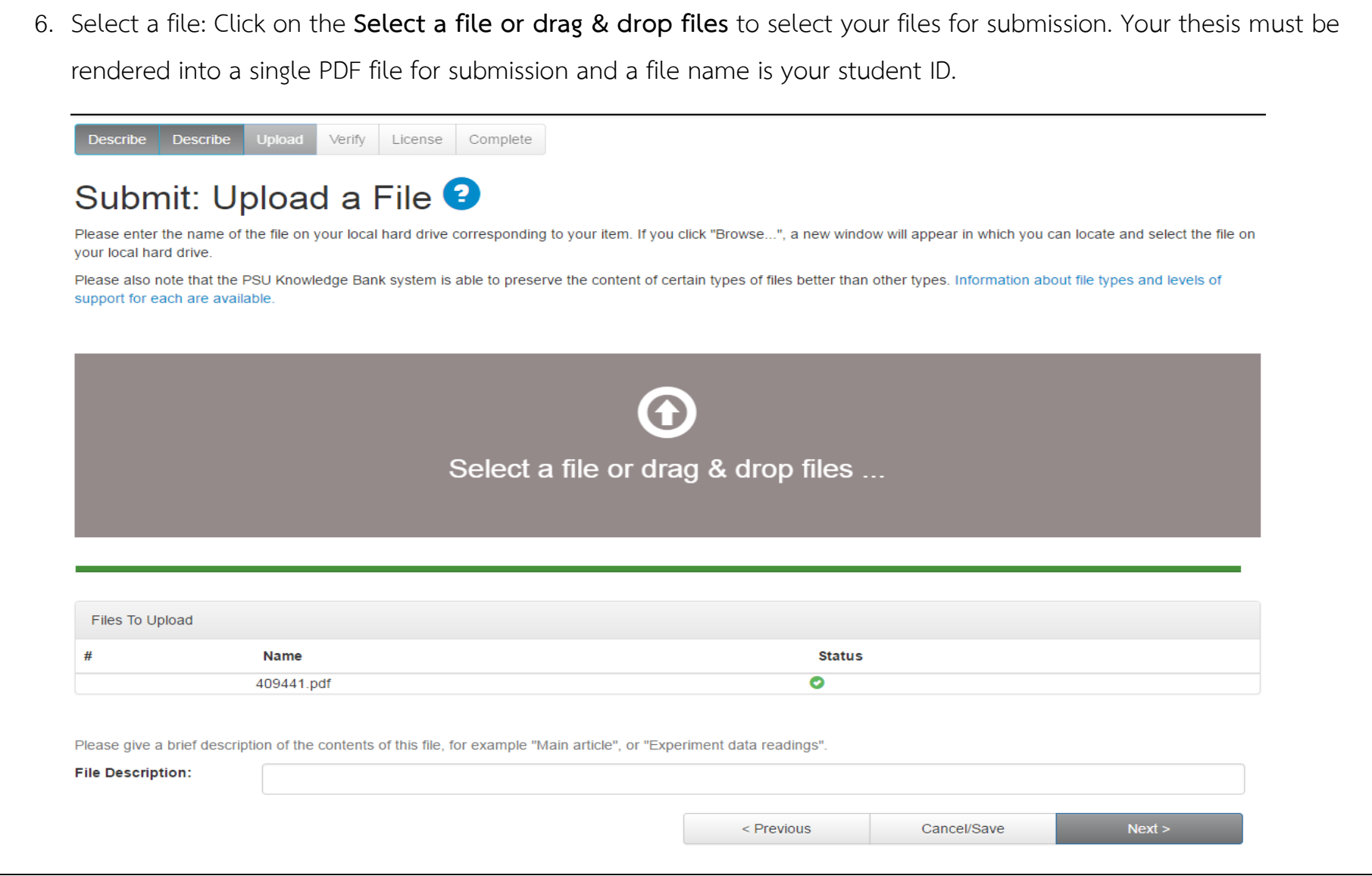

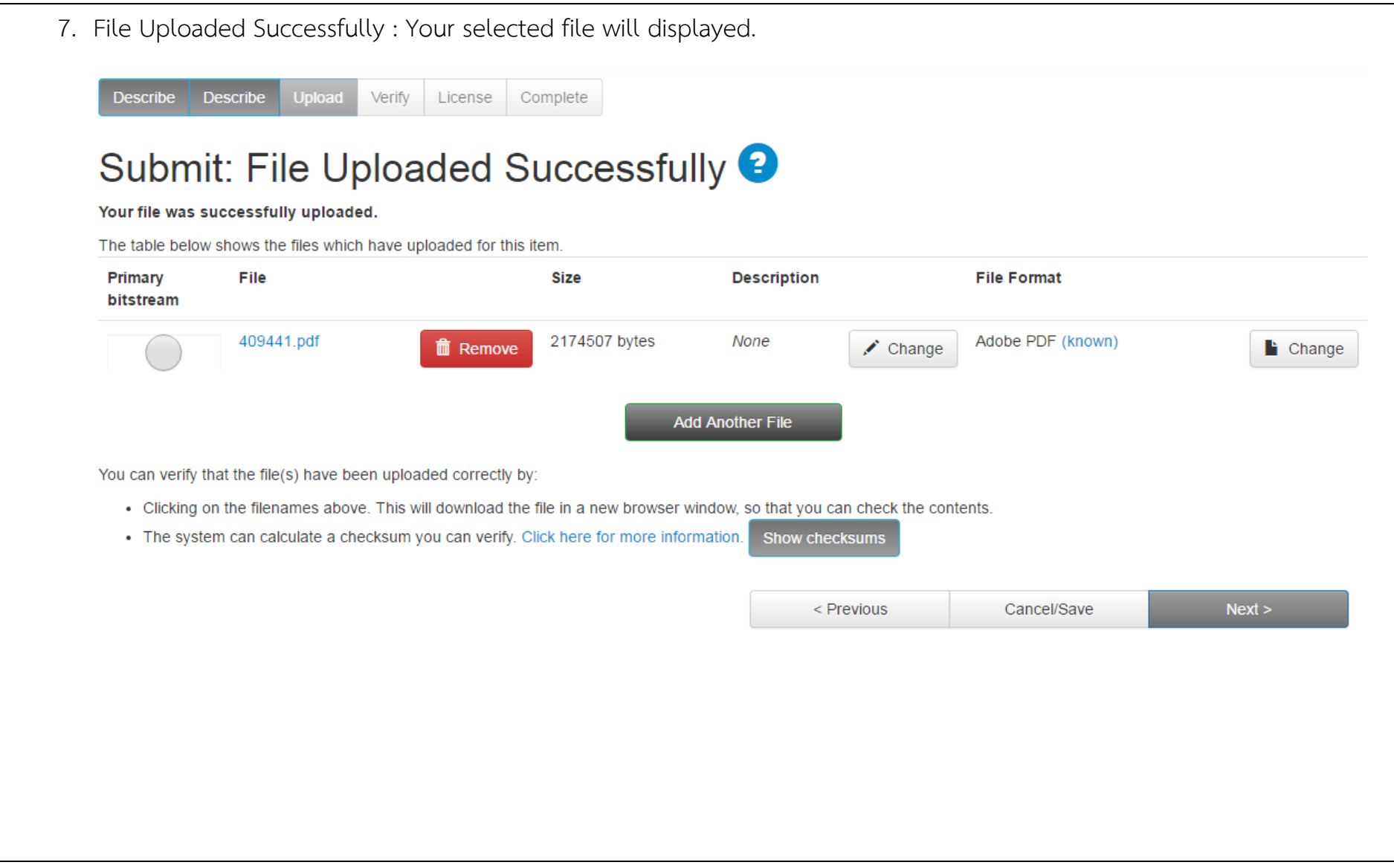

8. Verify submission : recheck all information and edit by clicking on the **correct one of these** button on the right, or use the button in the progress bar at the top of the page to move back through the submission pages.Describe Describe Upload Submit: Verify Submission <sup>0</sup> Not quite there yet, but nearly! Please spend a few minutes to examine what you've just submitted below. If anything is wrong, please go back and correct it by using the buttons next to the error, or by clicking on the progress bar at the top of the page. If everything is OK, please click the "Next" button at the bottom of the page. You can safely check the files which have been uploaded - a new window will be opened to display them. Authors Chonnada Chandaravithoon Correct one of these Advisors Raymond J. Ritchie Title Photosynthesis in a sewage pond Other Titles None Date of Issue 2019 Publisher Prince of Songkla University **None** Citation Series/Report No. None Identifiers None Type Thesis Language English Subject Keywords Sewage Purification Correct one of these Abstract Leachate sewage ponds at Phuket Integrated Waste Management (Phuket, Thailand) are typical hypereutrophic red-water ponds found at sewage treatment plants and piggery, feedlot and poultry waste ponds with mixed communities of anoxygenic purple photosynthetic bacteria (PPB) (Bacteriochlorophyll a) and Chlorella-type green algae (Chl a + b). In vivo integrating sphere spectrometer scans (Model A&E-S90-2D, A&E Lab (UK)) showed absorbance maxima at 678-680 nm (in vivo Chl a) and a double peak at 802 and 844 nm (in vivo BChla). High Na S (8.3 mol m) added to PM media selected for the PPB whereas Chlorella overwhelmed PPB in PM medium without high H.S. Photosynthetic electron transport rate (ETR) was measured using a blue-diode-based Junior PAM (Pulse Amplitude Modulation Fluorometer) on sewage pond leachate filtered onto glass fibre disks. Diuron herbioide resistance experiments allowed measurement of both oxygenic and anoxygenic photosynthesis of a mixed population of oxygenic and anoxygenic organisms to be estimated only in special circumstances. In separate culture, the ETR vs. E curves were Chlorella-type algae, E., 191 10 Umol quanta m?s , ETR max = 184 67 Umol e g Chi a s'; PPB, Eopt = 386 + 15 Hmol quanta m' 5", ETR.max = 316 + 7.3 Hmol e g BChla s but in a mixture of Chlorella and PPB only the oxygenic photosynthesis could be detected. In sewage pond samples, PAM rapid light curves in the presence and absence of DCMU allowed separate estimates of oxygen and anoxygenic photosynthesis to be made only if the ChI a content was very low (Chi a 0.26 Mg mL"; BChi a 1.4 Mg mL""). Keywords: Sewage Leachate Pond, oxygenic photosynthesis, anoxygenic photosynthesis, integrating sphere spectrophotometry, PAM fluorometry. Sponsors None Description Thesis (M.So., Environmental Management Technology )--Prince of Songkla University, 2019 **Uploaded Files** 438099.pdf - Adobe PDF (Known) Edit File Details < Previous Cancel/Save  $Next$ 

9. License : If you agree to submit and published in PSU Knowledge Bank, Click on **I grant the license** button. If no, your item will be hold in PSU Knowledge Bank.

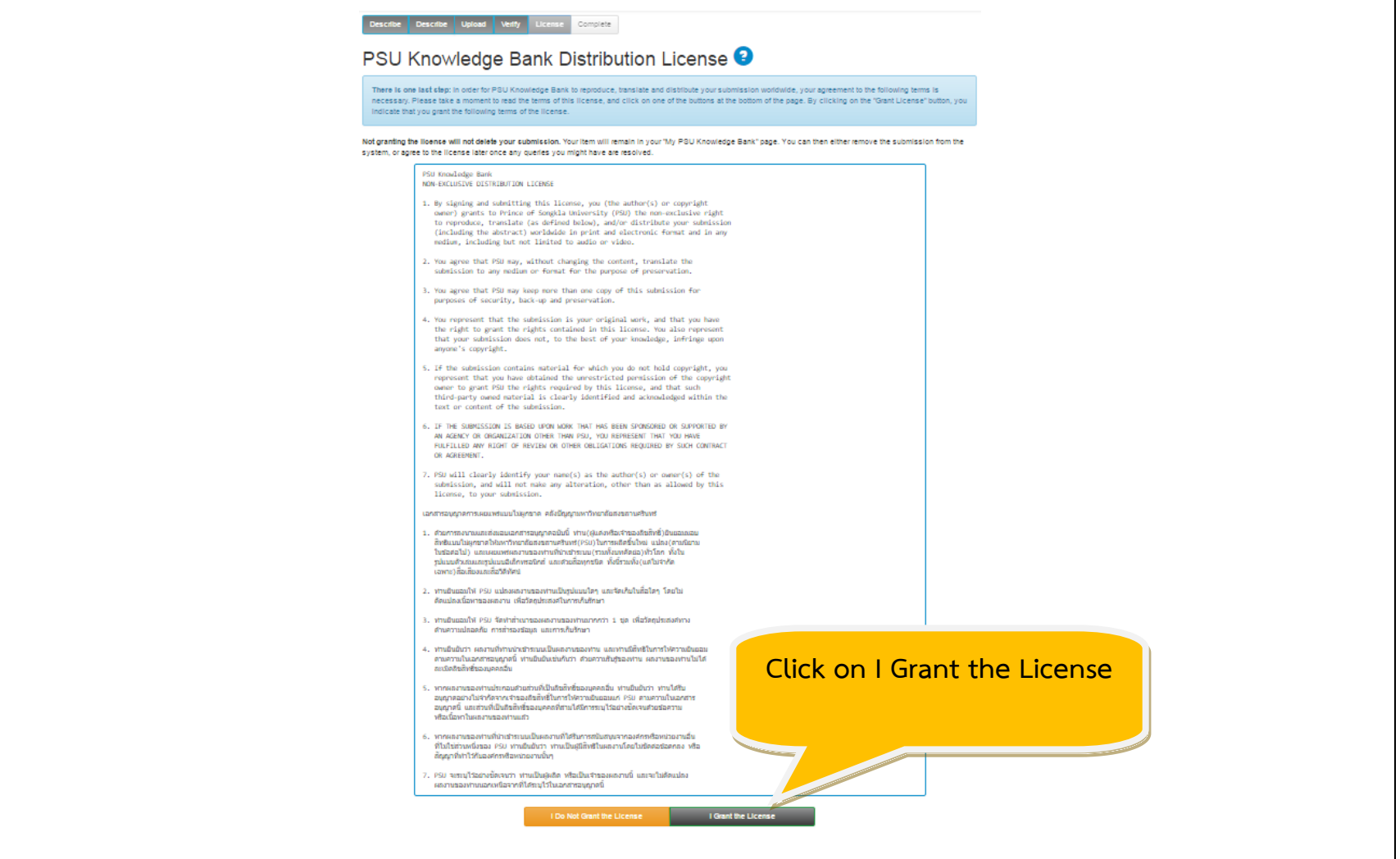

10. Submission complete : your item will be sent to administrator for approval. An email will be sent to you when your item successfully become part of the collection. You can check the status of your submission by going to your My PSU Knowledge Bank page.

Complete Upload Verify **Describe** Describe License

## Submit: Submission Complete!

Your submission will now go through the workflow process designated for the collection to which you are submitting. You will receive e-mail notification as soon as your submission has become a part of the collection, or if for some reason there is a problem with your submission. You can also check on the status of your submission by going to the My PSU Knowledge Bank page.

Go to My PSU Knowledge Bank

**Communities and Collections** 

Submit another item to the same collection

#### **Rejection**

1. If reject then send submitter rejection notification. This can be accessed under My PSU Knowledge Bank

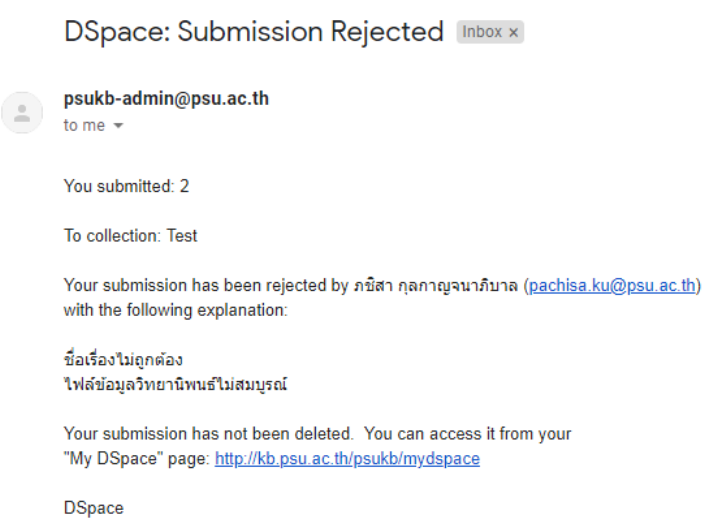

2. Enter your PSU Passport's username and password to log in to PSU Knowledge Bank. Continue with any unfinished submissions you have under Unfinished submissions. This is also where any item that is rejected will be available to edit or add additional information.

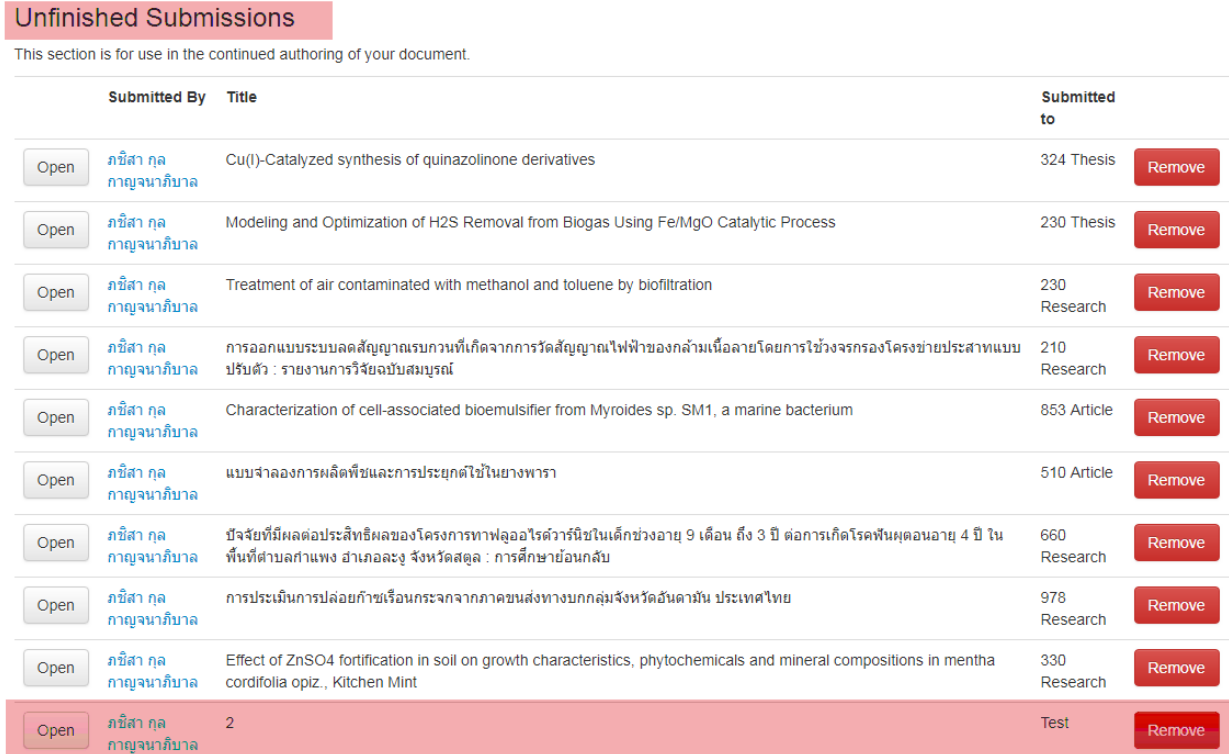

3. Click on the title to continue with your submission. And then click Edit to open the item up for editing and file management.

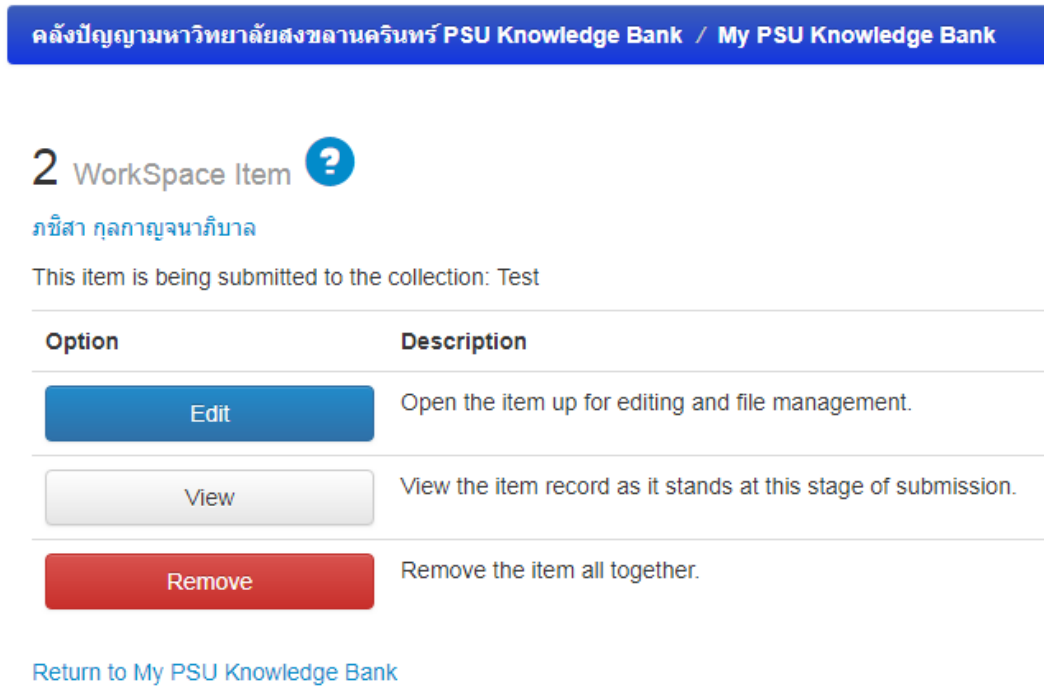

Describe Describe Upload Verify License Complete

## Submit: Describe this Item <sup>0</sup>

Please fill in the requested information about this submission below. In most browsers, you can use the tab key to move the cursor to the next input box or button, to save you having to use the mouse each time.

Enter the names of the authors of this item.

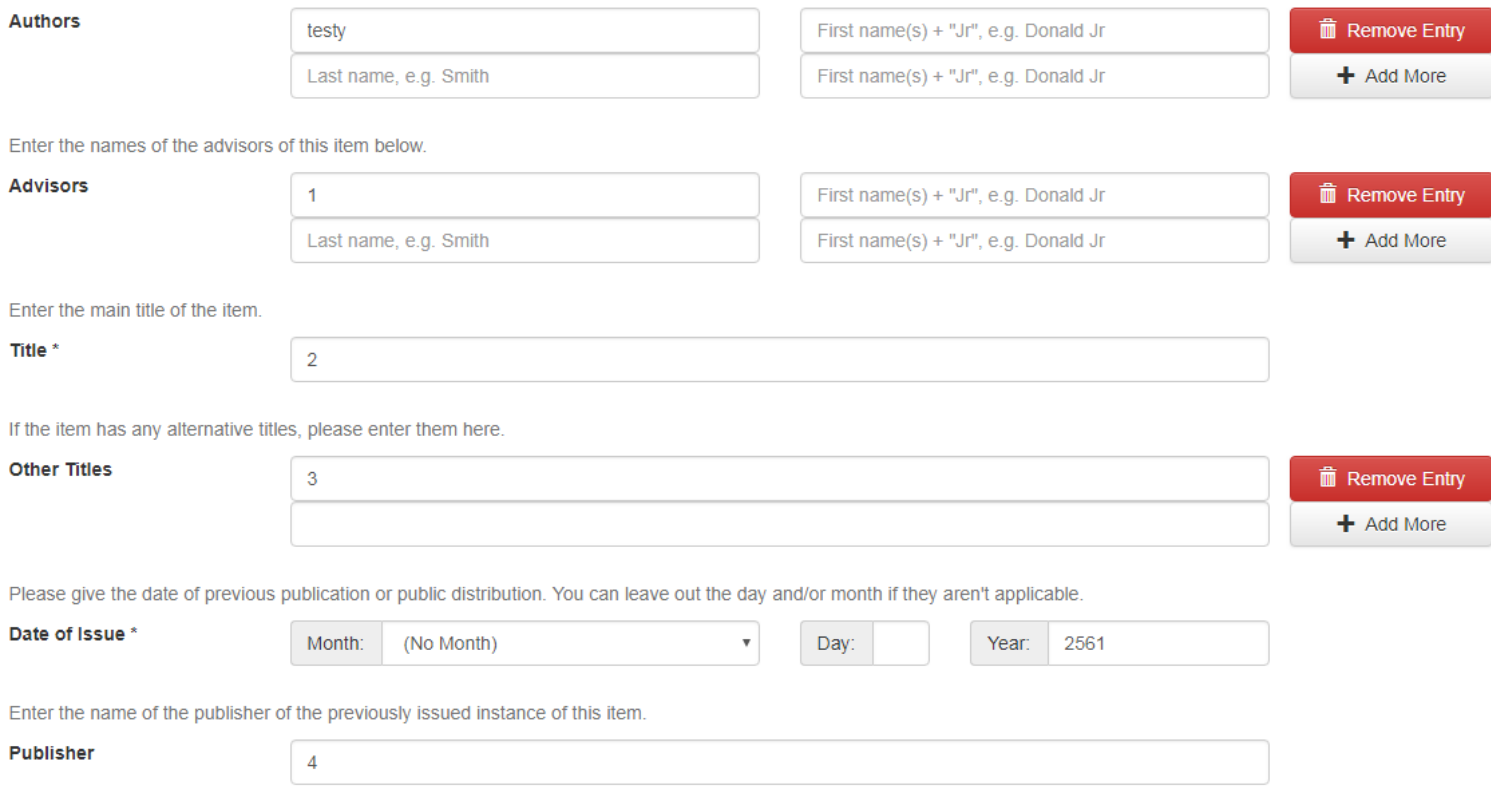